## Öffne *04*\_*RundUmsReisen.docx*.

- 1. Speichere dieses Dokument unter dem Namen *Reiseangebot*.
- 2. Ändere die Schriftart im gesamten Text auf Calibri, Schriftgröße 14 pt. Schalte die Formatierung kursiv aus. *(Alles markieren: Strg+A)*
- 3. Ändere das Seitenformat von Querformat auf Hochformat. *Layout > Seite einrichten > Ausrichtung*
- 4. Zentriere die Überschrift *Rund ums Reisen.* Formatiere den Text fett, Schriftgröße 18 pt., Schriftfarbe Blau. Entferne die Unterstreichung der Überschrift. (*Start > Schriftart > Unterstreichen)*  Füge unter der Überschrift eine Leerzeile ein.
- 5. Formatiere die beiden Absätze *Bereiten Sie sich...* bis *...in den Traumurlaub zu starten*:  $Blocksatz$  (Start > Absatz >  $\equiv$  ) Einzug links: 2 cm, Einzug rechts: 1 cm. *(Layout > Absatz)* Zeilenabstand: 1,5 Zeilen *(Start > Absatz > Schaltfläche )*

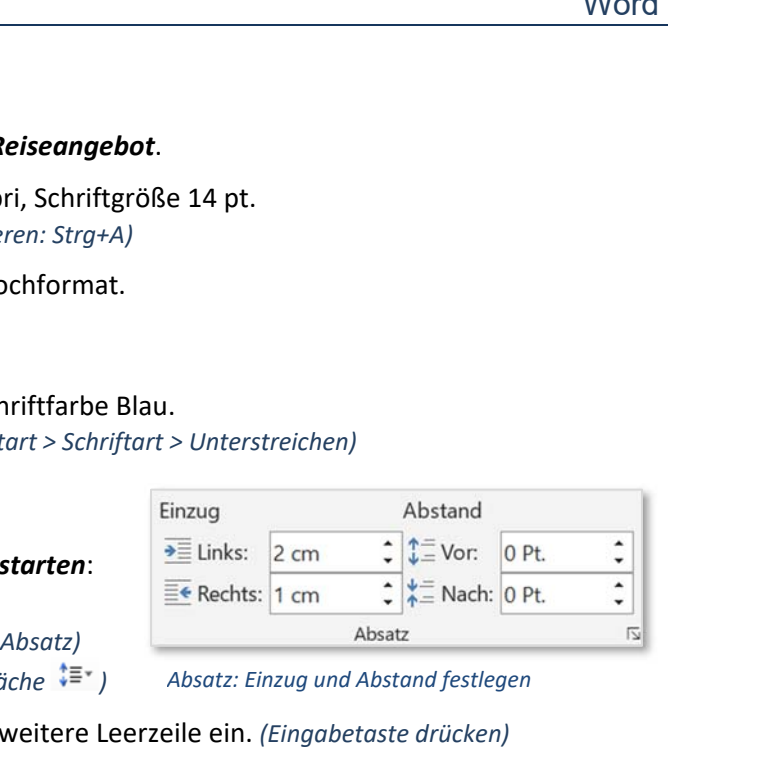

- 6. Füge nach dem Satz *...in den Traumurlaub* eine weitere Leerzeile ein. *(Eingabetaste drücken)*
- 7. Weise den Ländernamen beliebige Aufzählungszeichen zu.

*Start > Absatz > Nummerierung und Aufzählung* 

- 8. Ersetze die beiden Absätze nach dem Wort *Marokko* durch einen Abstand nach dem Absatz von 36 pt. *Lösche die Leerzeilen unterhalb des Wortes Marokko. Layout >Absatz.*
- 9. Ersetze den Namen *Reisegern* durch *Rainer. (Start > Bearbeiten > Ersetzen)*  Weise dem Namen *Fritz Rainer* eine beliebige Schreibschrift zu.
- 10. Führe eine Rechtschreibprüfung durch und verbessere vorhandene Tippfehler. *Überprüfen > Rechtschreibung > Rechtschreibung und Grammatik*
- 11. Stelle die automatische Silbentrennung für das Dokument ein. *Layout > Seite einrichten > Silbentrennung*
- 12. Füge das Bild *Reisekoffer.png* im Dokument rechts oben ein und verschiebe es in das rechte obere Eck. *Einfügen > Bilder > Dieses Gerät; Ändere den Textumbruch auf Vor den Text, um das Bild beliebig zu platzieren!*  Ändere die Bildhöhe auf 2 cm. *(Format > Größe)*
- 13. Rahme diesen Satz ein: *Bereiten Sie sich optimal auf Ihren Urlaub vor*. *Start > Absatz > Rahmen und Schattierung > Rahmenlinien außen*  Färbe den Hintergrund mit einer beliebigen Farbe. *(Start > Absatz > Rahmen und Schattierung > Schattierung)*
- 14. Weise der Zeile *Wählen Sie ein Land aus* die Formatvorlage *Intensive Hervorhebung* zu. *Start > Formatvorlagen*

## 15. **Serienbrief**:

Starte den Seriendruck und wähle Brief als Art des Seriendrucks aus. *Sendungen, Seriendruck starten* 

Verwende die Datei *adressen.docx* als Datenquelle. Ersetze die Adresse durch diese Seriendruckfelder: **Anrede**, **Vorname**, **Zuname**, **Straße**, **PLZ, Ort**. Achte darauf, dass die Leerzeichen erhalten bleiben!

Erstelle ein Dokument, das alle persönlich adressierten Briefe enthält und speichere dieses unter dem Namen *Alle Reisebriefe*.

Drucke nur zwei Seiten aus. Verwende den Drucker *Microsoft Print to PDF*. *Date >, Drucken, Drucker auswählen, im Feld Seiten gib 1-2 ein.*

Speichere das Hauptdokument und schließe das Textverarbeitungsprogramm.